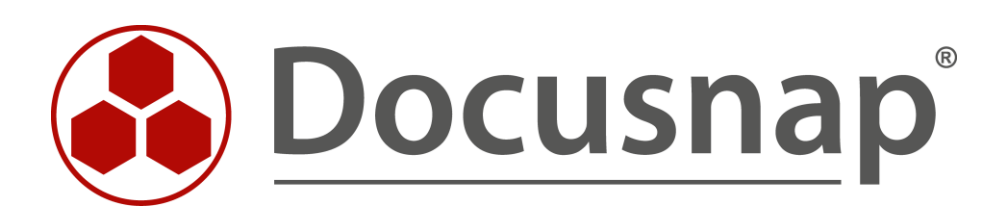

# **Inventarisierung – Mobile Geräte**

*Erfassung von mobilen und Home-Office-Systemen*

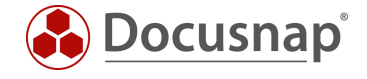

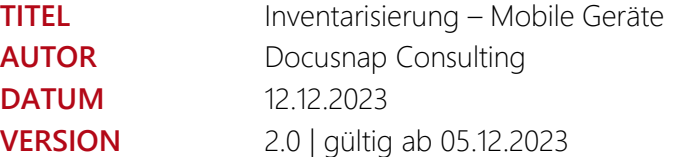

Die Weitergabe, sowie Vervielfältigung dieser Unterlage, auch von Teilen, Verwertung und Mitteilung ihres Inhaltes ist nicht gestattet, soweit nicht ausdrücklich durch die Docusnap GmbH zugestanden. Zuwiderhandlung verpflichtet zu Schadenersatz. Alle Rechte vorbehalten.

This document contains proprietary information and may not be reproduced in any form or parts whatsoever, nor may be used by or its contents divulged to third parties without written permission of Docusnap GmbH. All rights reserved.

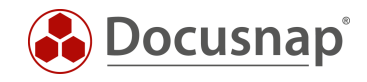

# INHALTSVERZEICHNIS

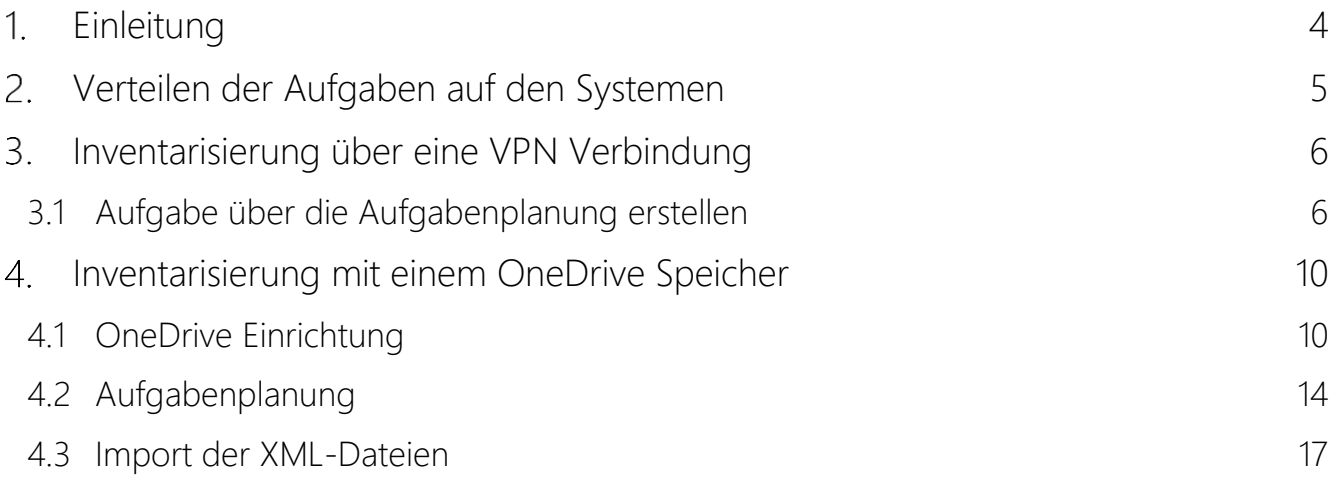

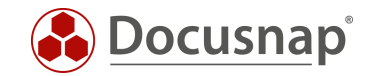

# <span id="page-3-0"></span>1. Einleitung

Durch mobile Arbeitsplätze gibt es oftmals Windows Systeme, welche nicht direkt über die Windows remote Inventarisierung erfasst werden können. Ein wichtiger Punkt des Inventars ist es jedoch, dass die Daten der Systeme regelmäßig aktualisiert werden.

Das folgende HowTo zeigt zwei Möglichkeiten, wie auch diese Systeme automatisiert und regelmäßig inventarisiert werden können.

Für die nachfolgend gezeigten Varianten wird in beiden Fällen die DocusnapScript.exe für die Inventarisierung verwendet. Als Voraussetzung wird entweder eine VPN Verbindung des Systems in das firmeneigene Netzwerk oder ein Microsoft OneDrive Account benötigt.

- In [Kapitel 3](#page-5-0) wird die Inventarisierung über eine VPN Verbindung beschrieben
- In [Kapitel 4](#page-9-0) erfahren Sie, wie die Inventarisierung auch mit einem OneDrive Account durchgeführt werden kann

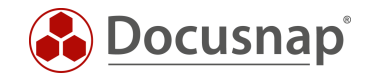

# <span id="page-4-0"></span>2. Verteilen der Aufgaben auf den Systemen

In diesem HowTo wird mit der Windows Aufgabenplanung gearbeitet. Diese Aufgaben müssen auf den Systemen verteilt werden. Für das Verteilen gibt es verschiedene Ansätze.

Falls die Geräte von Benutzern verwendet werden, welche sich zumindest teils im Büro anmelden, kann eine Gruppenrichtlinie erstellt werden. Sobald ein Benutzer im Unternehmen ist, wird die Gruppenrichtlinie vom System übernommen. Bei der nächsten Anmeldung außerhalb des Unternehmens wird die Aufgabe ausgeführt.

Eine weitere Möglichkeit wäre die Erstellung der Aufgabe über eine Softwareverteilung. Wie diese genau verwendet wird, liegt auf der Seite der Softwareverteilung.

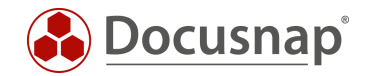

# <span id="page-5-0"></span>3. Inventarisierung über eine VPN Verbindung

In dem HowTo Inventarisierung - Docusnap Skript für Windows wird beschrieben, wie die DocusnapScript.exe automatisch bei der Benutzeranmeldung ausgeführt werden kann. Die Ergebnisdatei wird anschließend auf einem zentralen Pfad abgelegt.

Das Problem bei VPN Verbindungen ist oftmals, dass Benutzer diese erst manuell nach der Anmeldung starten. Dadurch kann die Ergebnisdatei nicht auf dem zentralen Pfad abgelegt werden.

In diesem Kapitel wird beschrieben, wie eine Aufgabe eingerichtet wird, welche die DocusnapScript.exe ausführt, sobald die VPN Verbindung hergestellt wurde.

### <span id="page-5-1"></span>3.1 Aufgabe über die Aufgabenplanung erstellen

Starten Sie die Aufgabenplanung. Über die Windows Suche können Sie nach der Aufgabenplanung suchen.

Alternativ finden Sie diese auch in dem Ordner Windows Verwaltungsprogramme

Öffnen Sie das Kontextmenü und wählen Sie Aufgabe erstellen…

Konfigurieren Sie die Aufgabe wie folgt:

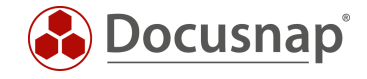

### Allgemein

- Name
- Konfigurieren für: Wählen Sie das entsprechende Betriebssystem
- Die übrigen Einstellungen können wie vorgeschlagen übernommen werden

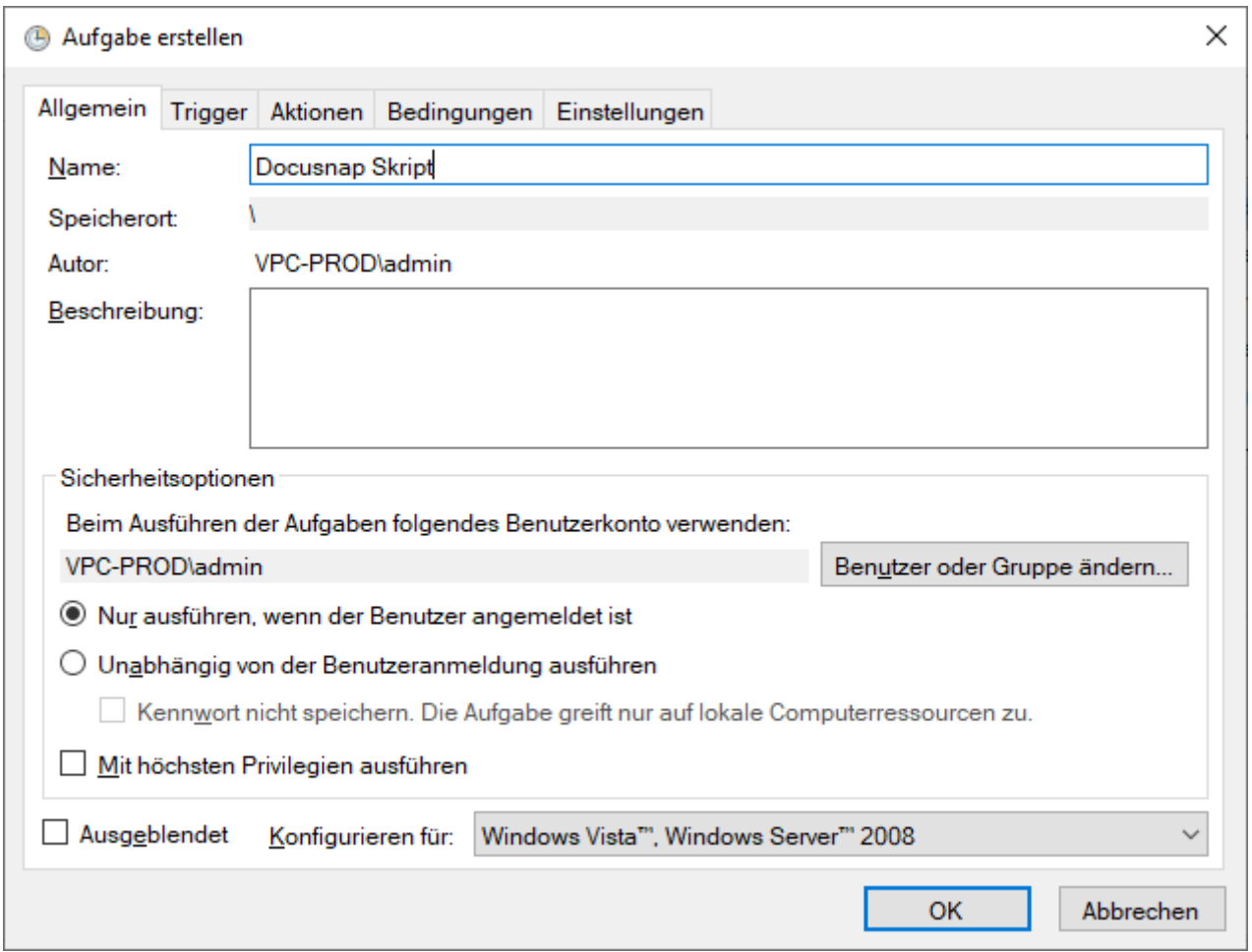

#### <span id="page-6-0"></span>Abbildung 1 - Aufgabe erstellen - Allgemein

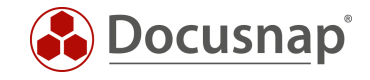

### Trigger

Damit die DocusnapScript.exe erst nach der Herstellung der VPN Verbindung ausgeführt wird, muss der Trigger auf ein bestimmtes Windows Ereignis gesetzt werden.

- Aufgabe starten: Bei einem Ereignis
- Protokoll: Microsoft-Windows-NetworkProfile/Betriebsbereit
- Quelle: NetworkProfile
- Ereignis-ID: 10000

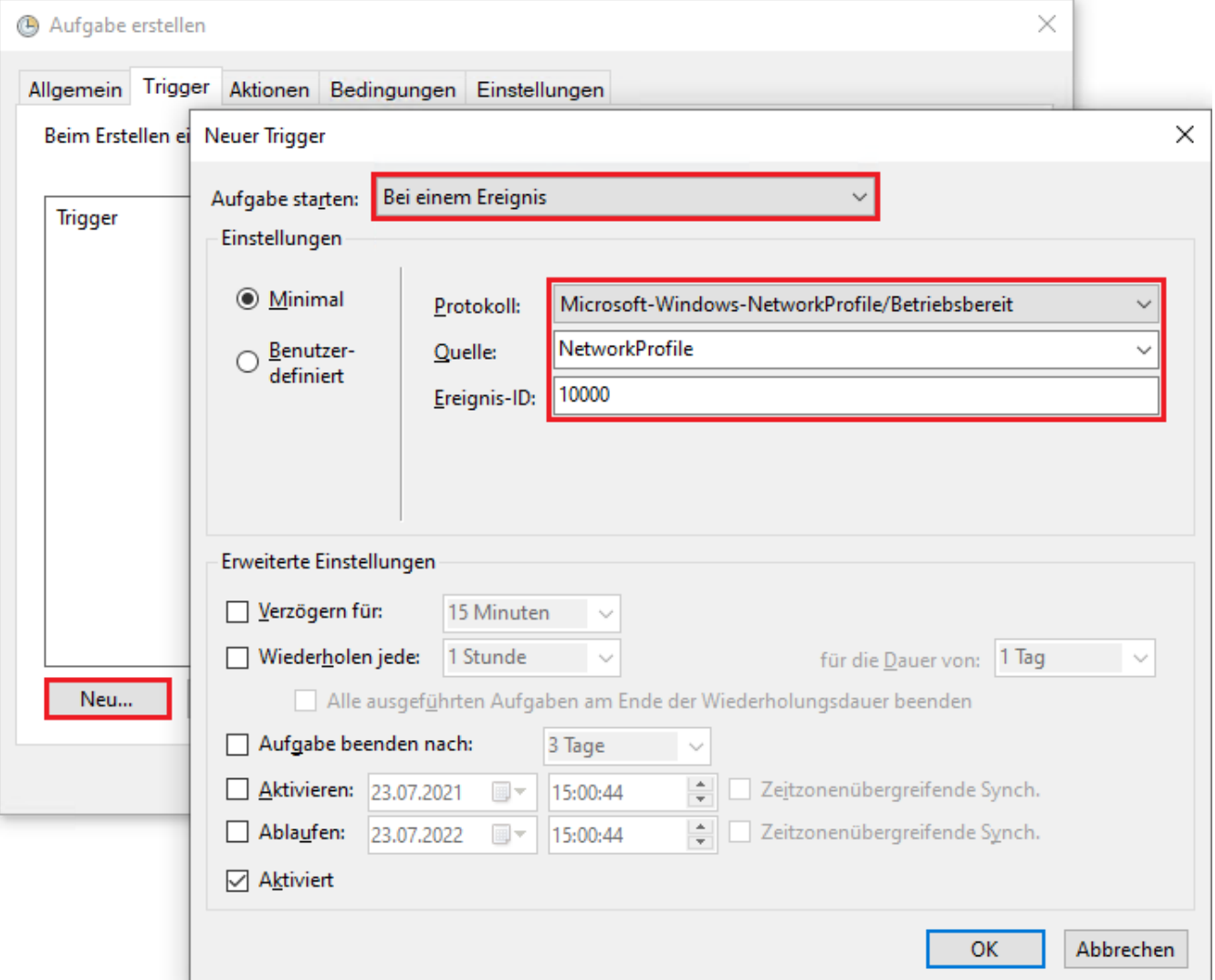

<span id="page-7-0"></span>Abbildung 2 - Aufgabe erstellen - Trigger

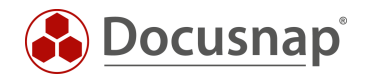

#### Aktionen

Erstellen Sie eine neue Aktion

- Aktion: Programm starten
- Programm/Skript: Pfad zur Discovery-Windows.exe hinterlegen (UNC Pfad)
- Argumente: -O Pfad zum Ablageort der Ergebnisdatei

Weitere Argumente finden Sie im HowTo Inventarisierung - Discovery-Windows - Skriptbasierte Windows-Inventarisierung.

### Bedingungen

Optional kann im Reiter Bedingungen die Ausführung auf ein bestimmtes Netzwerk eingeschränkt werden.

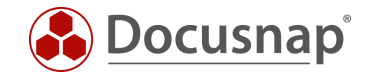

# <span id="page-9-0"></span>4. Inventarisierung mit einem OneDrive Speicher

Die Variante in Kapitel 3 setzt eine VPN Verbindung auf den Systemen voraus. In diesem Kapitel wird lediglich eine allgemeine Internetverbindung und ein Microsoft OneDrive Konto benötigt. Die gezeigten Schritte können auch auf andere Cloud Anbieter adaptiert werden.

Wenn Benutzer bereits ein persönliches OneDrive Konto auf Ihrem System hinterlegt haben, muss noch ein zusätzliches hinzugefügt werden. Dieses Konto wird von allen Benutzern mit einem mobilen Arbeitsplatz verwendet.

### <span id="page-9-1"></span>4.1 OneDrive Einrichtung

Auf den Systemen wird ein OneDrive Konto hinzugefügt. Im Standard verwendet OneDrive einen Ordner im Benutzerverzeichnis. Dieser Pfad muss angepasst werden. Hierfür kann an einer zentralen Stelle ein neuer Ordner erstellt werden - z. B. C:\Docusnap.

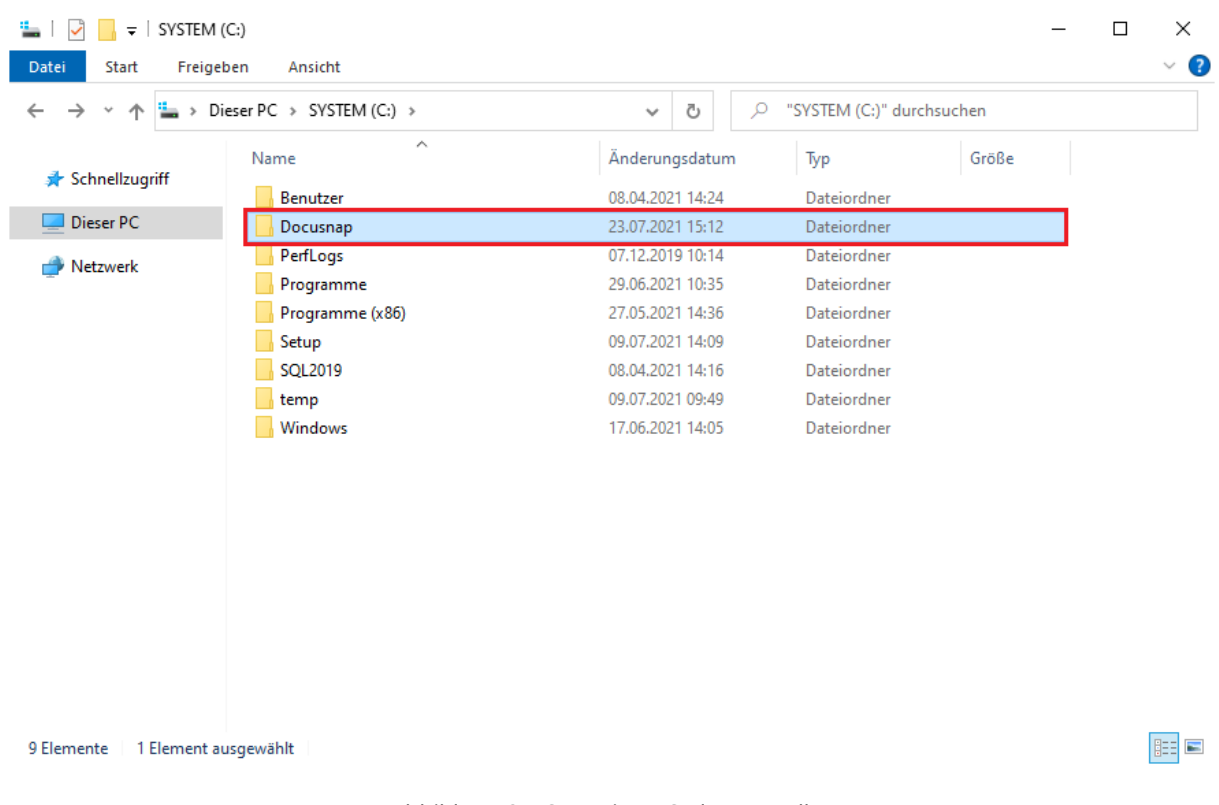

<span id="page-9-2"></span>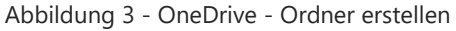

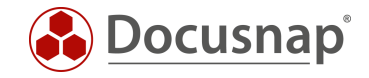

Im nächsten Schritt wird das OneDrive Konto auf dem System hinterlegt.

Während der Einrichtung kann der von OneDrive verwendete Ordner angepasst werden. Hier wird der im Schritt 4.1 erstellte Ordner hinterlegt.

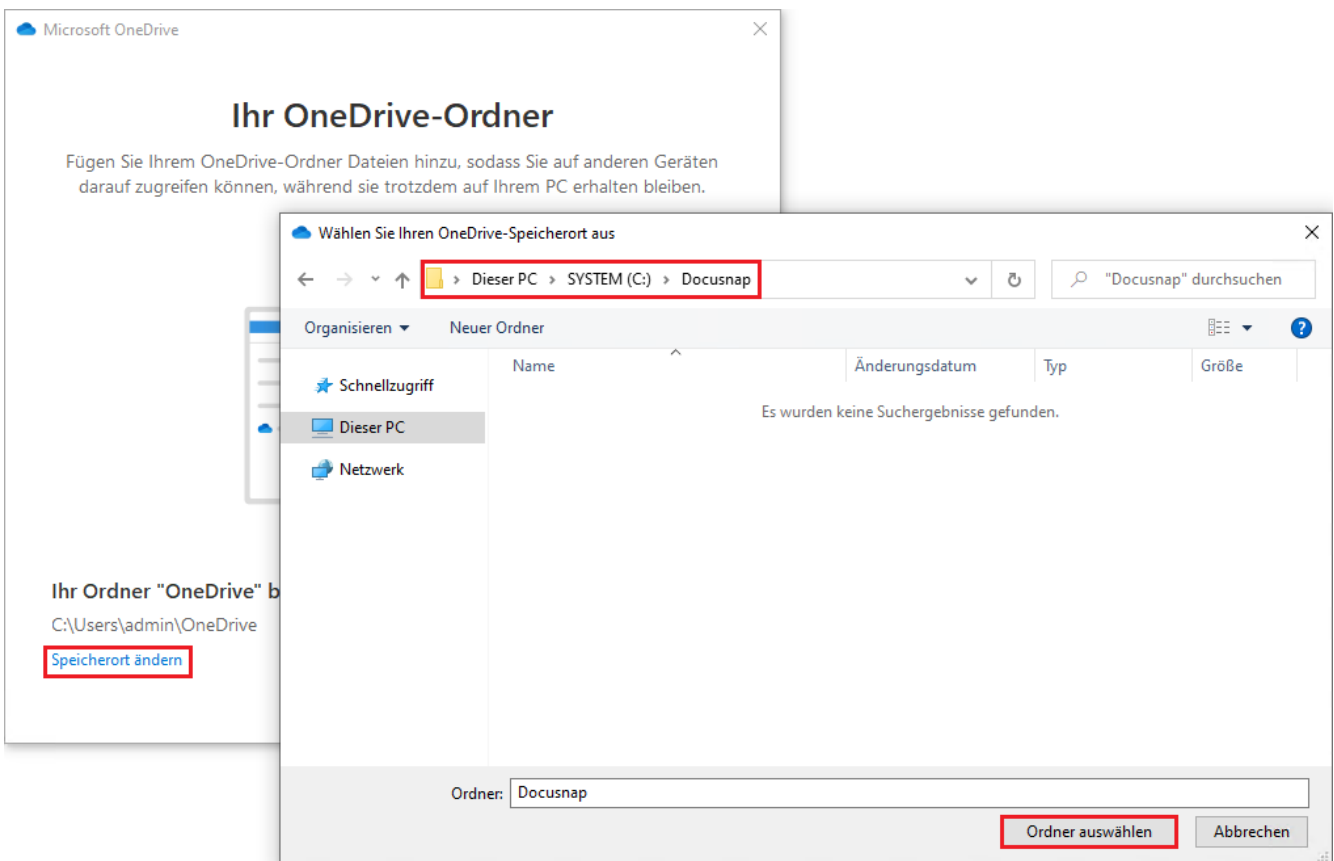

<span id="page-10-0"></span>Abbildung 4 - OneDrive - Ordner anpassen

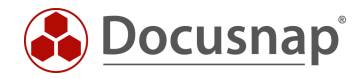

Dieses OneDrive Konto wird nur für die DocusnapScript.exe und die Ergebnis Dateien verwendet. Im Schritt Ihre Ordner sichern kann daher alles abgewählt werden.

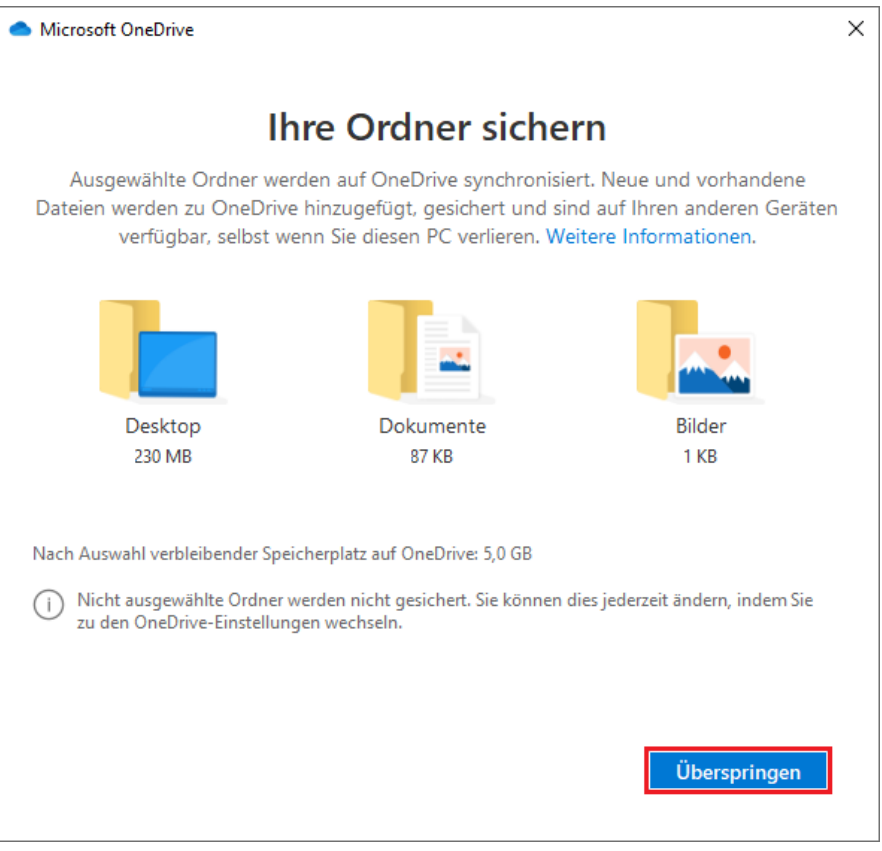

Abbildung 5 - OneDrive - Ordner sichern

<span id="page-11-0"></span>Die Einrichtung von OneDrive ist abgeschlossen und der Ordner sollte wie nachstehend gezeigt aussehen.

<span id="page-11-1"></span>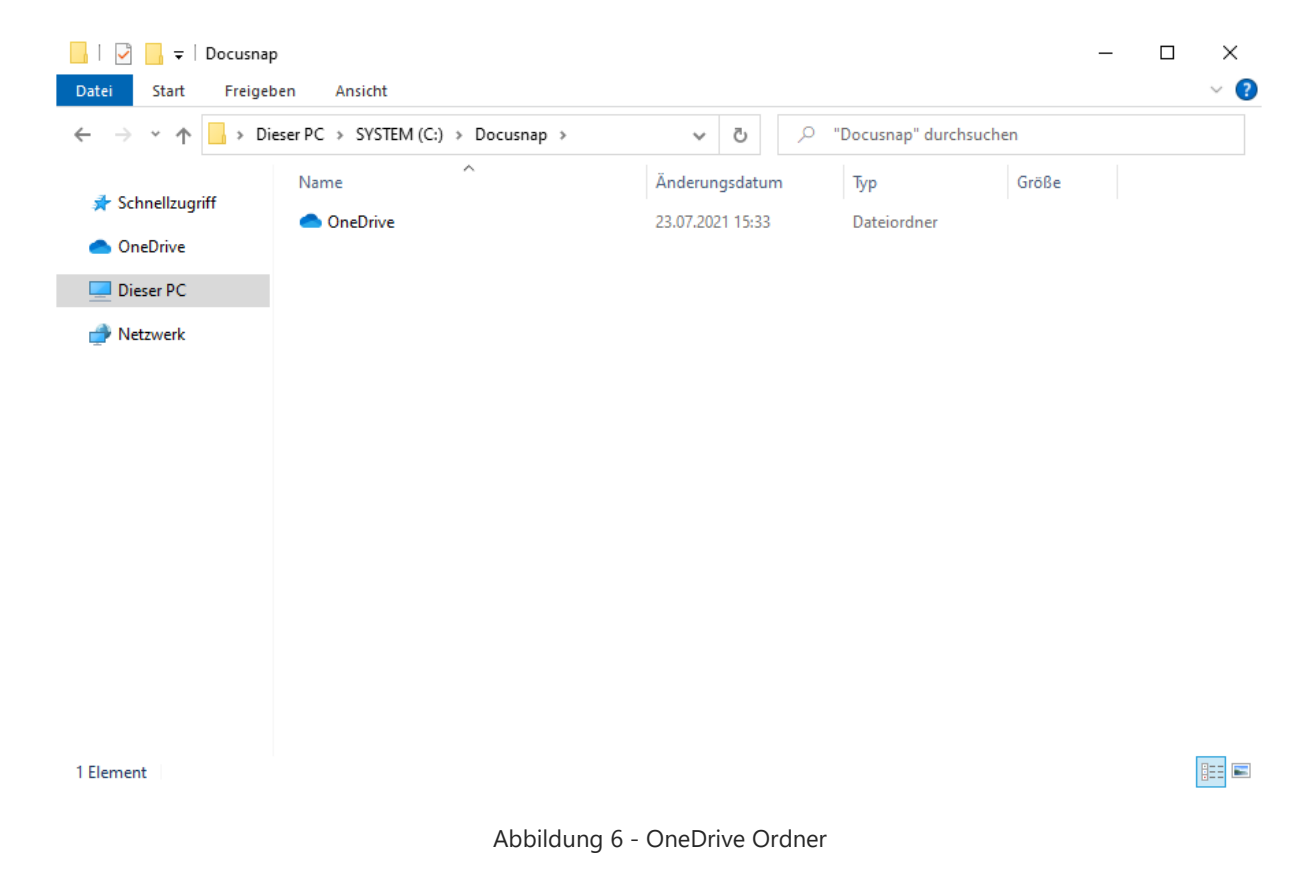

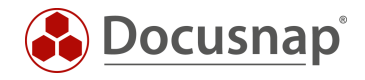

In dem Verzeichnis können nun weitere Ordner angelegt werden.

| « SYSTEM (C:) > Docusnap > OneDrive ><br>"OneDrive" durchsuchen<br>$\mathcal{Q}$<br>Ō<br>$~\cdot~$ ^<br>$\leftarrow$<br>$\rightarrow$<br>$\checkmark$<br>Α<br>Änderungsdatum<br>Typ<br>Name<br>Status<br>Größe<br>Schnellzugriff<br>0<br>23.07.2021 15:36<br>Dateiordner<br>Import<br><b>OneDrive</b><br>0<br>Script<br>23.07.2021 15:36<br>Dateiordner<br>Dieser PC<br>$\mathbb{Z}^n$<br>$\rightarrow$<br>Netzwerk<br>2 Elemente | $\checkmark$<br>$\overline{\mathbf{v}}$   OneDrive<br>$\sim$<br>Freigeben<br>Datei<br>Start<br>Ansicht |  | $\Box$ | ×<br>$\vee$ 0 |
|----------------------------------------------------------------------------------------------------|----------------------------------------------------------------------------------------------------|--|--------|---------------|
|                                                                                                    |                                                                                                    |  |        |               |
|                                                                                                    |                                                                                                    |  |        |               |
|                                                                                                    |                                                                                                    |  |        |               |
|                                                                                                    |                                                                                                    |  |        |               |
|                                                                                                    |                                                                                                    |  |        |               |
|                                                                                                    |                                                                                                    |  |        |               |
|                                                                                                    |                                                                                                    |  |        |               |
|                                                                                                    |                                                                                                    |  |        |               |
|                                                                                                    |                                                                                                    |  |        |               |
|                                                                                                    |                                                                                                    |  |        |               |
|                                                                                                    |                                                                                                    |  |        |               |
|                                                                                                    |                                                                                                    |  |        |               |
|                                                                                                    |                                                                                                    |  |        |               |
|                                                                                                    |                                                                                                    |  |        |               |
|                                                                                                    |                                                                                                    |  |        |               |
|                                                                                                    |                                                                                                    |  |        |               |
|                                                                                                    |                                                                                                    |  |        |               |
|                                                                                                    |                                                                                                    |  |        |               |
|                                                                                                    |                                                                                                    |  |        | E             |

Abbildung 7 - OneDrive - Neue Ordner

<span id="page-12-0"></span>Im Ordner Script wird die aktuelle Discovery-Windows.exe abgelegt. Diese finden Sie im Ordner Tools im Installationsverzeichnis von Docusnap.

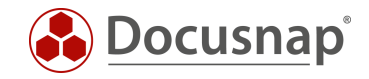

### <span id="page-13-0"></span>4.2 Aufgabenplanung

Auch mit dieser Methode wird die Windows Aufgabenplanung für die automatisierte Ausführung verwendet.

Konfigurieren Sie die Aufgabe wie folgt:

#### Allgemein

- Name
- Verwenden Sie für die Ausführung das lokale Systemkonto
- Konfigurieren für: Wählen Sie das entsprechende Betriebssystem

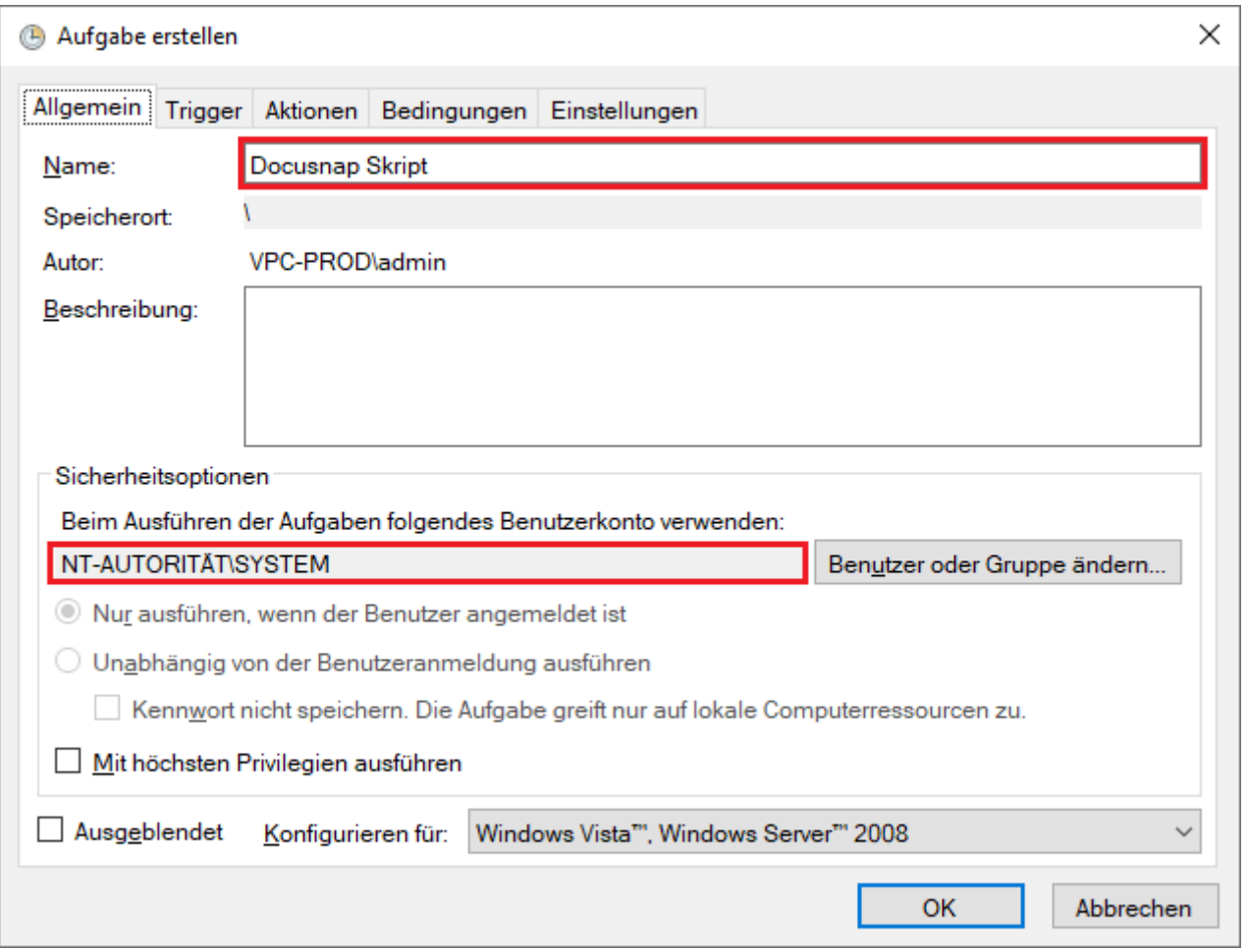

<span id="page-13-1"></span>Abbildung 8 - Aufgabe erstellen - Allgemein

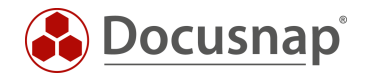

### Trigger

• Aufgabe starten: Bei Anmeldung – Jeder Benutzer

#### Aktionen

- Aktion: Programm starten
- Programm/Skript: Pfad zur Discovery-Windows.exe aus dem OneDrive Ordner hinterlegen
- Argumente: -O Pfad zum Ablageort der Ergebnisdatei im OneDrive Ordner

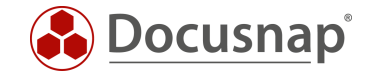

### Einstellungen

Es kann vorkommen, dass die geplante Aufgabe fehlschlägt, weil die Verbindung zum OneDrive Konto noch nicht vorhanden ist. Damit dieser Fehler abgefangen wird, kann in den Einstellungen festgelegt werden, dass die Aufgabe mehrmals bei einem Scheitern wiederholt wird.

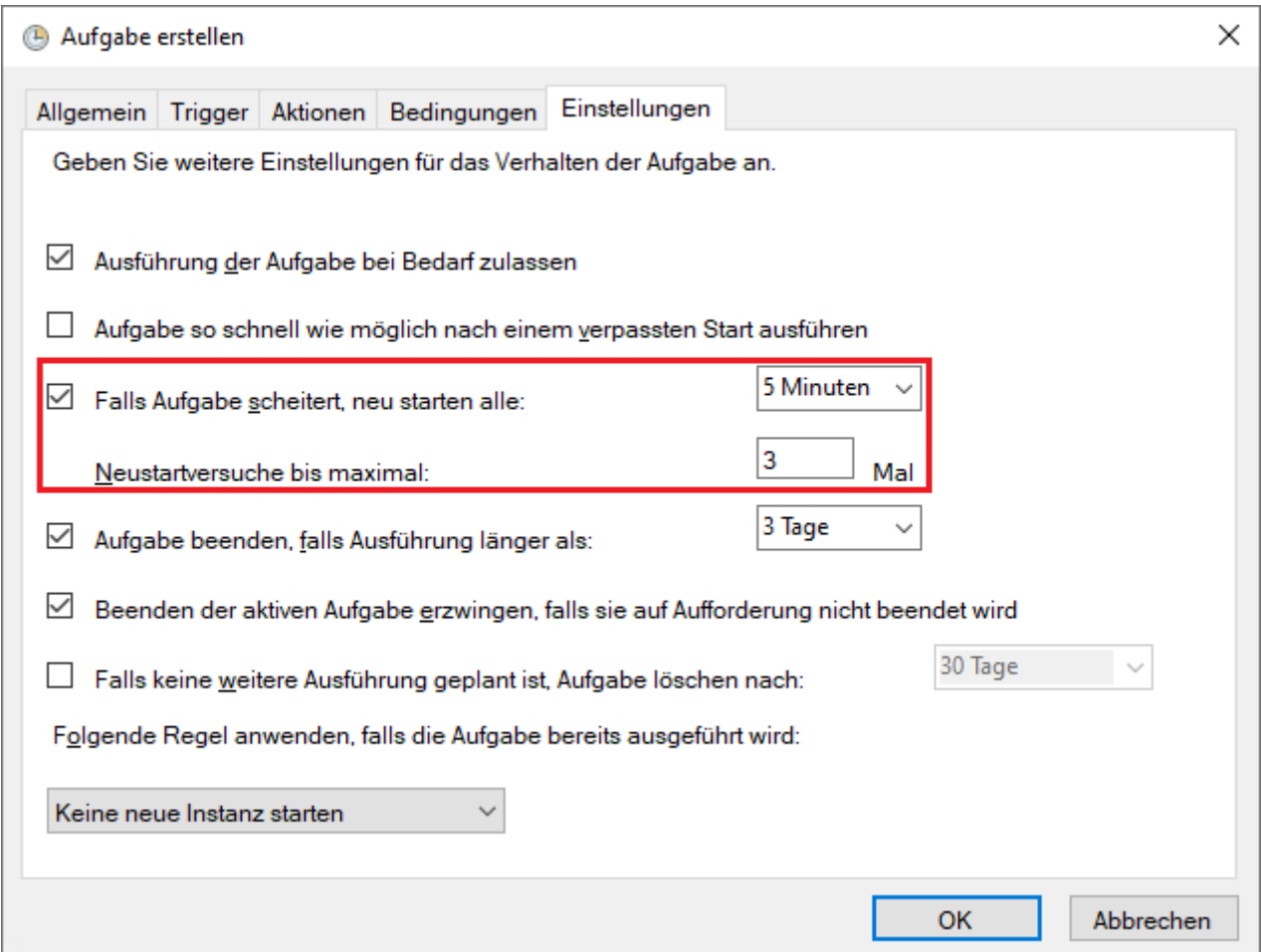

<span id="page-15-0"></span>Abbildung 9 - Aufgabe erstellen - Einstellungen

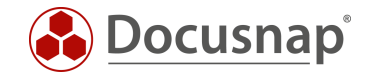

### <span id="page-16-0"></span>4.3 Import der XML-Dateien

Damit der automatisierte Import der Skript Ergebnis Dateien möglich ist, muss das OneDrive Konto ebenfalls auf dem importierenden System (Docusnap Server oder Discovery Service System) vorhanden sein.

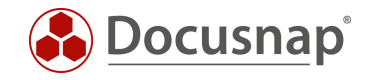

### ABBILDUNGSVERZEICHNIS

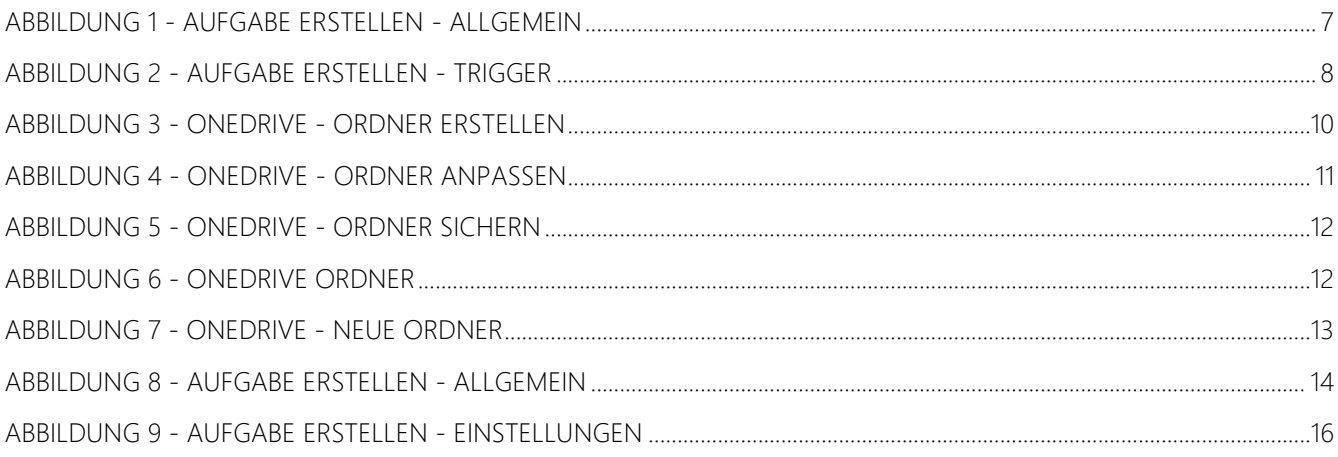

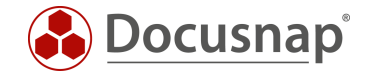

#### VERSIONSHISTORIE

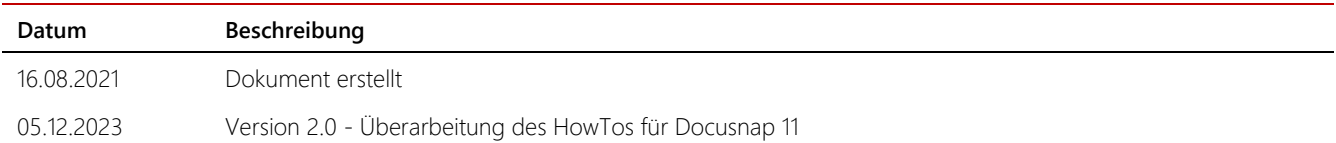

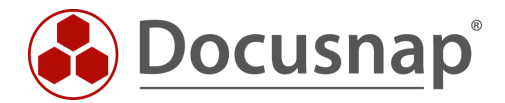

support@docusnap.com | www.docusnap.com/support © Docusnap GmbH - www.docusnap.com